# Creating a CourseSite

## Introduction

This quick sheet will assist you in adding/creating a CourseSite and with personalizing your CourseSite to make it an aesthetically pleasing learning environment. Before you start, please take a moment to review the technical prerequisites and conventions used within this document.

# **Technical Prerequisites**

You will need access to:

- An Internet connection.
- A Web browser such as Netscape 4.0 or higher and IE 4.0 or higher that can accommodate both JavaScript and cookies.
- An e-mail account.

#### Conventions used in this Document

There are several formatting conventions used throughout this document. Please take note of the following formatting styles:

- Buttons and Links will be indicated in BOLD.
- Locations on the screen are indicated in *italics*.
- Tasks you perform are listed as STEPS.

# **Creating a New Course**

Before you can access or build a course, you may need to create an account within CourseInfo.

**Note:** If your administrator has provided you with a username and password, you will not have to perform these steps.

#### **Creating an Account**

To create an account:

**Step 1:** Go to the URL provided by your administrator.

For example: <a href="http://your.institution.edu">http://your.institution.edu</a>

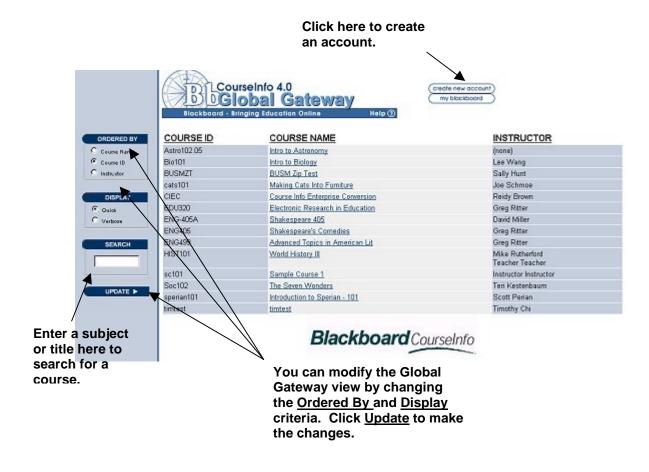

Note 1: You can change the view of the CourseInfo Global Gateway by changing the Ordered By and Display criteria. Click the Update button to make the changes.

> Note 2: You can search for a course by entering keywords, such as the title or subject, in the text field. Click the Update button to search.

Step 2: Locate the Create User Account button.

Step 3: Fill out the Personal Information fields.

| Personal Information |  |  |
|----------------------|--|--|
| *First Name          |  |  |
| Middle Name          |  |  |
| *Last Name           |  |  |
| *Email Address       |  |  |

Step 4: Fill out the Account Information fields.

> Check with your administrator to determine if you are required to use an institution approved convention for

the username.

| Account Information             |  |  |  |
|---------------------------------|--|--|--|
| *User Name                      |  |  |  |
| *Password                       |  |  |  |
| *Password<br>(for verification) |  |  |  |

Step 5: Complete the Optional Information fields.

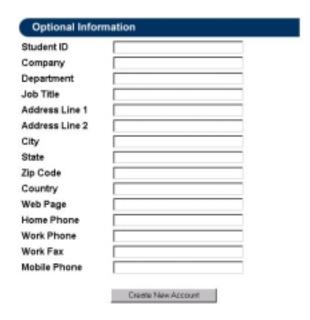

Step 6: Click Create New Account.

**Step 7:** A receipt will appear. Record your Username and password in a

secure location.

#### **Creating a New Course**

The CourseInfo administrator can permit instructors to create their own CourseSites. If you are not permitted to create your own CourseSite, the administrator will create the CourseSite and provide you with a link. If you have permission to create your own CourseSite the administrator will give you a URL to work within.

Note: Every course has a text-only coursesite associated with

it upon creation. To access the text-only site, use the following example URL, superimposing your institution

name: <a href="http://www.yourinstitution.edu/textonly">http://www.yourinstitution.edu/textonly</a>.

#### To create a CourseSite:

**Step 1:** Go to the URL provided by your administrator.

For example: http://your.institution.edu/generate.html

**Step 2:** Fill out the following sections:

#### Instructor Information

#### CREATE A NEW COURSE

| INSTRUCTOR INFORMA    | TION       |
|-----------------------|------------|
| Create New Account    |            |
| First Name:           |            |
| Middle Name:          |            |
| Last Name:            |            |
| Email:                |            |
| User ID:              |            |
| Password:             |            |
| Retype Password:      |            |
|                       | OR         |
| Select Existing Accou | <u>unt</u> |
| Current Instructors:  | None       |

**Note:** If you have used CourseInfo before to create a course, you can select an existing account from the pull down menu.

#### Course Information

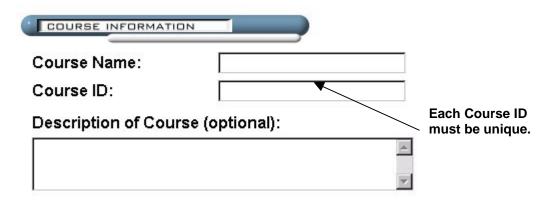

### Subject Area:

Please select the Subject Area for this course that best fits the selection below. When using the 'Resources' button within each course, your course resources will be geared towards the Subject Area that you have selected below.

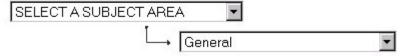

#### Course Design

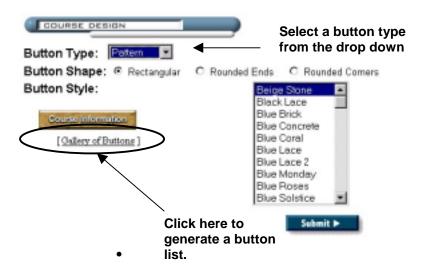

Note: To view examples of each button, click the Gallery of Styles button, then use the Back button on the browser to return to the form.

#### Course Cartridge: (Optional)

If you don't have the course cartridge in .zip format available locally:

- 1) Take a trip to Blackboard's Course Cartridges Library
- 2) Go to the publisher of your choice
- 3) Select your cartridge and follow the instructors for download

After downloading the cartridge, please click the *Browse* button below and look for the cartridge on your local computer.

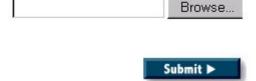

**Note 2:** You can use a course cartridge from a publisher (with fancy assessments, block links, etc.) to create your course by importing the material in the **Course Cartridge** section.

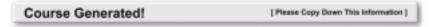

Course Name: BingoBasics
Course ID: BingoBasics

Description: Bingo for the beginner

URL to Course: http://beta.blackboard.net.80/courses/BingoBasics

Created by: Helen David Email: hd@none.com Username: grandma

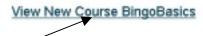

Click here to access the CourseSite.

Step 3: A receipt will appear with a link to your new CourseSite. To

access the CourseSite, click View New Course.

Note: Retain the URL in your records. Consider creating a

bookmark with the browser for easy access.

To learn about adding content to your CourseSite, refer to the CoureseInfo v. 4.0 **Instructor Manual**.

# **Contact Information**

Please contact Blackboard, Inc. for information on upgrades and enhancements to CourseInfo v. 4.0 by using the following contact information:

| Web Page           | Address               | Phone Number   |
|--------------------|-----------------------|----------------|
| www.blackboard.com | 1899 L Street, NW     | 1-800-424-9299 |
|                    | 5 <sup>th</sup> Floor |                |
|                    | Washington, DC 20036  |                |

© 1999 Blackboard Inc.